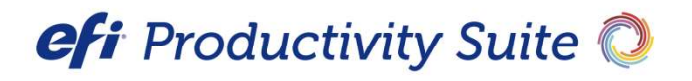

**EFI eFlow User Guide** 

Suite 7.1 2019 Copyright © 2019 by Electronics for Imaging, Inc. All Rights Reserved.

EFI Packaging Suite | EFI EFlow User Guide

November 2019: Suite 7.1

Document Version 1

This publication is protected by copyright, and all rights are reserved. No part of it may be reproduced or transmitted in any form or by any means for any purpose without express prior written consent from Electronics for Imaging, Inc. Information in this document is subject to change without notice and does not represent a commitment on the part of Electronics for Imaging, Inc.

#### **Patents**

This product may be covered by one or more of the following U.S. Patents: 4,716,978, 4,828,056, 4,917,488, 4,941,038, 5,109,241, 5,170,182, 5,212,546, 5,260,878, 5,276,490, 5,278,599, 5,335,040, 5,343,311, 5,398,107, 5,424,754, 5,442,429, 5,459,560, 5,467,446, 5,506,946, 5,517,334, 5,537,516, 5,543,940, 5,553,200, 5,563,689, 5,565,960, 5,583,623, 5,596,416, 5,615,314, 5,619,624, 5,625,712, 5,640,228, 5,666,436, 5,745,657, 5,760,913, 5,799,232, 5,818,645, 5,835,788, 5,859,711, 5,867,179, 5,940,186, 5,959,867, 5,970,174, 5,982,937, 5,995,724, 6,002,795, 6,025,922, 6,035,103, 6,041,200, 6,065,041, 6,112,665, 6,116,707, 6,122,407, 6,134,018, 6,141,120, 6,166,821, 6,173,286, 6,185,335, 6,201,614, 6,215,562, 6,219,155, 6,219,659, 6,222,641, 6,224,048, 6,225,974, 6,226,419, 6,238,105, 6,239,895, 6,256,108, 6,269,190, 6,271,937, 6,278,901, 6,279,009, 6,289,122, 6,292,270, 6,299,063, 6,310,697, 6,321,133, 6,327,047, 6,327,050, 6,327,052, 6,330,071, 6,330,363, 6,331,899, 6,340,975, 6,341,017, 6,341,018, 6,341,307, 6,347,256, 6,348,978, 6,356,359, 6,366,918, 6,369,895, 6,381,036, 6,400,443, 6,429,949, 6,449,393, 6,476,927, 6,490,696, 6,501,565, 6,519,053, 6,539,323, 6,543,871, 6,546,364, 6,549,294, 6,549,300, 6,550,991, 6,552,815, 6,559,958, 6,572,293, 6,590,676, 6,606,165, 6,633,396, 6,636,326, 6,643,317, 6,647,149, 6,657,741, 6,662,199, 6,678,068, 6,707,563, 6,741,262, 6,748,471, 6,753,845, 6,757,436, 6,757,440, 6,778,700, 6,781,596, 6,816,276, 6,825,943, 6,832,865, 6,836,342, RE33,973, RE36,947, D341,131, D406,117, D416,550, D417,864, D419,185, D426,206, D439,851, D444,793.

#### **Trademarks**

The APPS logo, AutoCal, Auto-Count, Balance, Best, the Best logo, BESTColor, BioVu, BioWare, ColorPASS, Colorproof, ColorWise, Command WorkStation, CopyNet, Cretachrom, Cretaprint, the Cretaprint logo, Cretaprinter, Cretaroller, DockNet, Digital StoreFront, DirectSmile, DocBuilder, DocBuilder Pro, DocStream, DSFdesign Studio, Dynamic Wedge, EDOX, EFI, the EFI logo, Electronics For Imaging, Entrac, EPCount, EPPhoto, EPRegister, EPStatus, Estimate, ExpressPay, Fabrivu, Fast-4, Fiery, the Fiery logo, Fiery Driven, the Fiery Driven logo, Fiery JobFlow, Fiery JobMaster, Fiery Link, Fiery Prints, the Fiery Prints logo, Fiery Spark, FreeForm, Hagen, Inktensity, Inkware, Jetrion, the Jetrion logo, LapNet, Logic, MiniNet, Monarch, MicroPress, OneFlow, Pace, PhotoXposure, PressVu, Printcafe, PrinterSite, PrintFlow, PrintMe, the PrintMe logo, PrintSmith, PrintSmith Site, Printstream, Print to Win, Prograph, PSI, PSI Flexo, Radius, Rastek, the Rastek logo, Remoteproof, RIPChips, RIP-While-Print, Screenproof, SendMe, Sincrolor, Splash, Spot-On, TrackNet, UltraPress, UltraTex, UltraVu, UV Series 50, VisualCal, VUTEk, the VUTEk logo, and WebTools are trademarks of Electronics For Imaging, Inc. and/or its wholly owned subsidiaries in the U.S. and/or certain other countries.

All other terms and product names may be trademarks or registered trademarks of their respective owners and are hereby acknowledged.

# **Table of Contents**

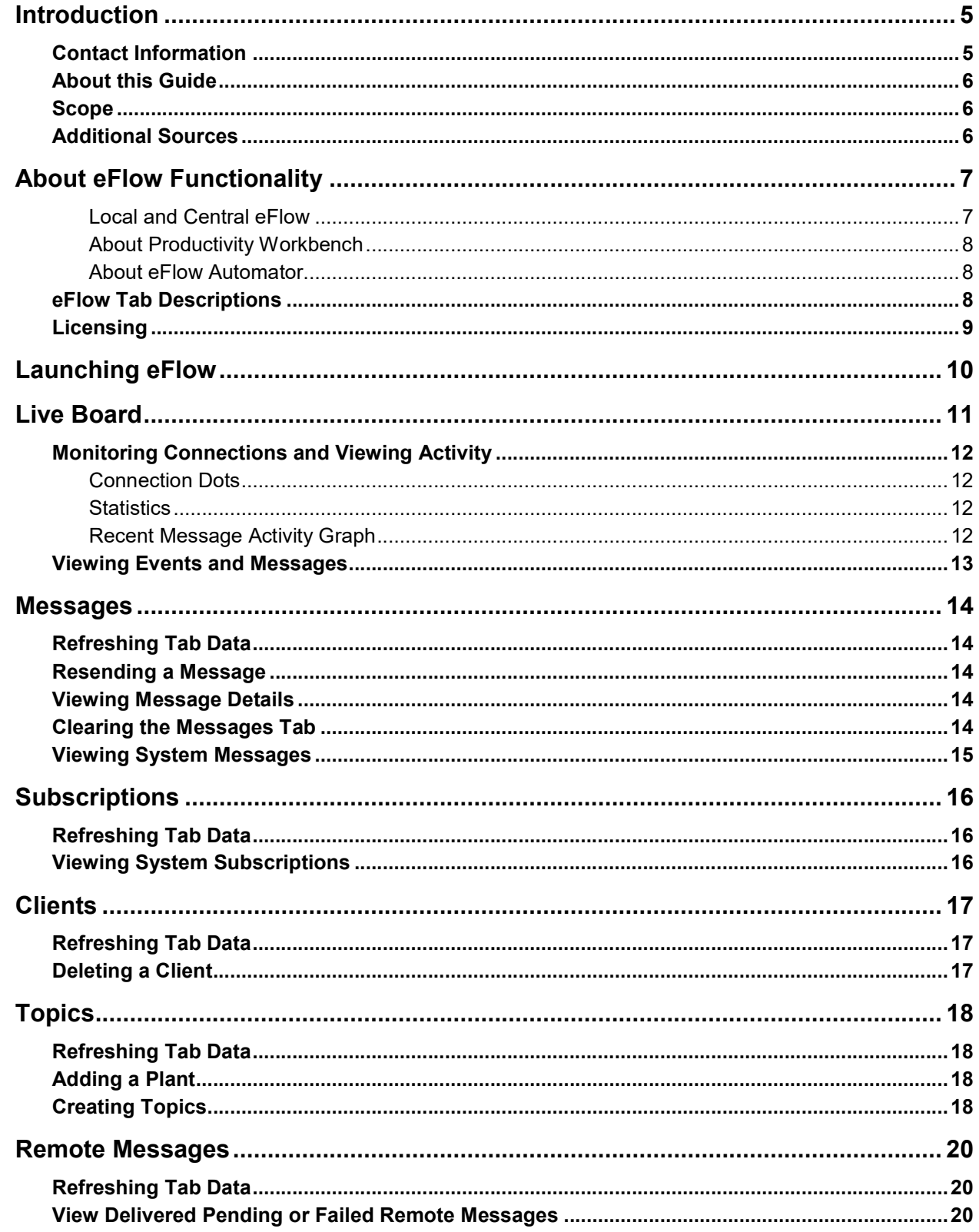

the control of the control of the control of the control of the control of the control of the control of the control of the control of the control of the control of the control of the control of the control of the control

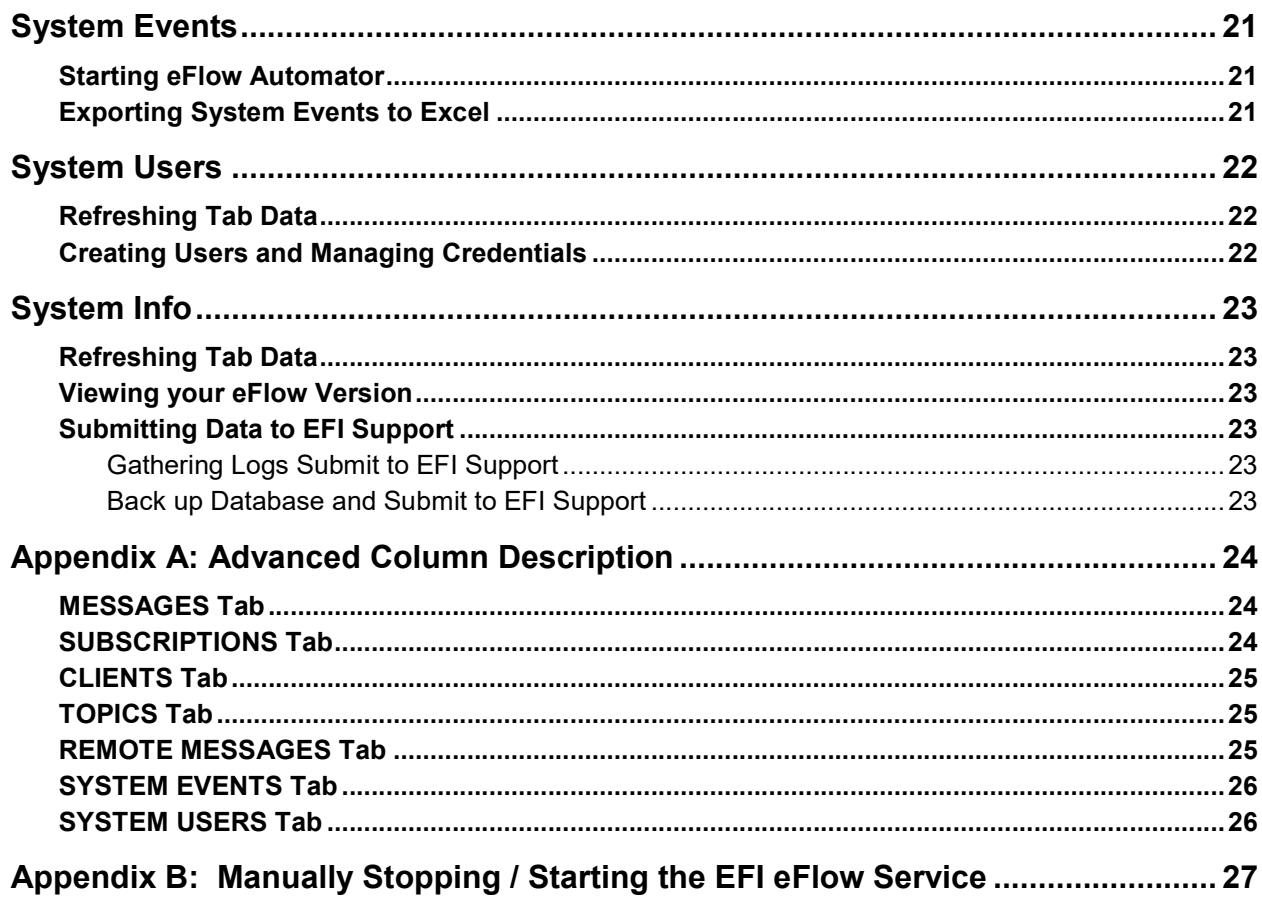

the control of the control of the control of the control of the control of the control of the control of the control of the control of the control of the control of the control of the control of the control of the control

# Introduction

eFlow binds together the Productivity Suite components like a post office where mailboxes direct conversations. Those conversations between management information systems and other components might be sharing configuration and data or requesting services from each other. As with the post office, eFlow is a facilitator and is indifferent about conversational content.

# Contact Information

#### EFI Support

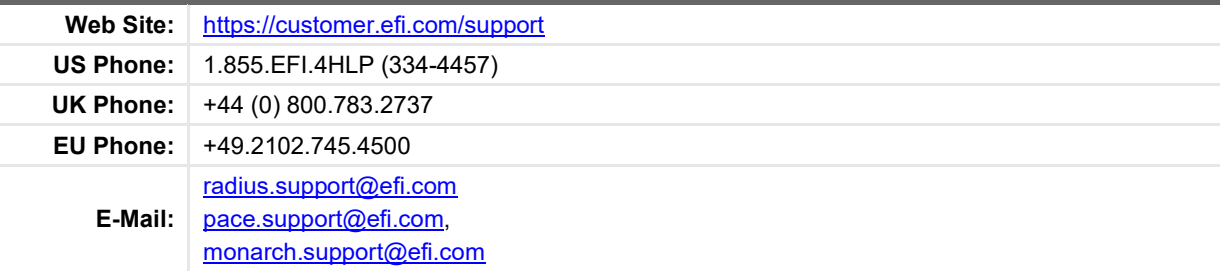

Regular USA Service Desk hours are 8:00 am to 5:00 pm Eastern Standard Time (Eastern Daylight Time during summer), Monday - Friday.

Regular European Service Desk hours are 9:00 am to 5:15 pm Greenwich Mean Time (British Summer Time during summer), Monday - Friday.

Note For problems involving infrastructure (i.e., workstations, networks, operating systems, backup software, printers, third-party software, etc.), contact the appropriate vendor. EFI cannot be responsible for supporting these types of issues.

#### EFI Professional Services

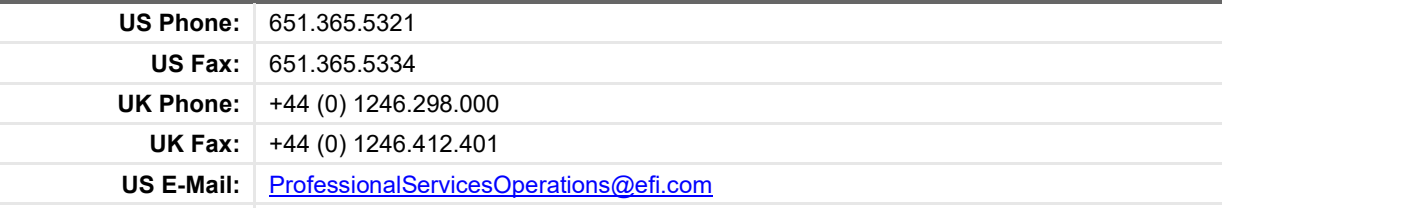

Outside US E-Mail EMEAProfessionalServicesOperations@efi.com

EFI Professional Services can help you perform EFI software installations, upgrades, and updates. This group can also help you implement, customize, and optimize your EFI software plus offer a range of training options.

# About this Guide

The EFI eFlow User Guide describes how to use the eFlow messaging management website, primarily to diagnose message communications. For the most part eFlow operates autonomously, and it is not expected users dig deeply into most this information, or change any of the advanced settings offered.

Note We highly recommend that if you need to adjust any of the advanced setting values you first contact EFI Support for guidance.

### Scope

It is beyond the scope of this guide to describe:

- How to install eFlow. See the EFI eFlow Installation Guide.
- How to configure the Productivity Workbench in eFlow. See the EFI Productivity Workbench Setup Guide.

# Additional Sources

For additional information on eFlow, see the following topics.

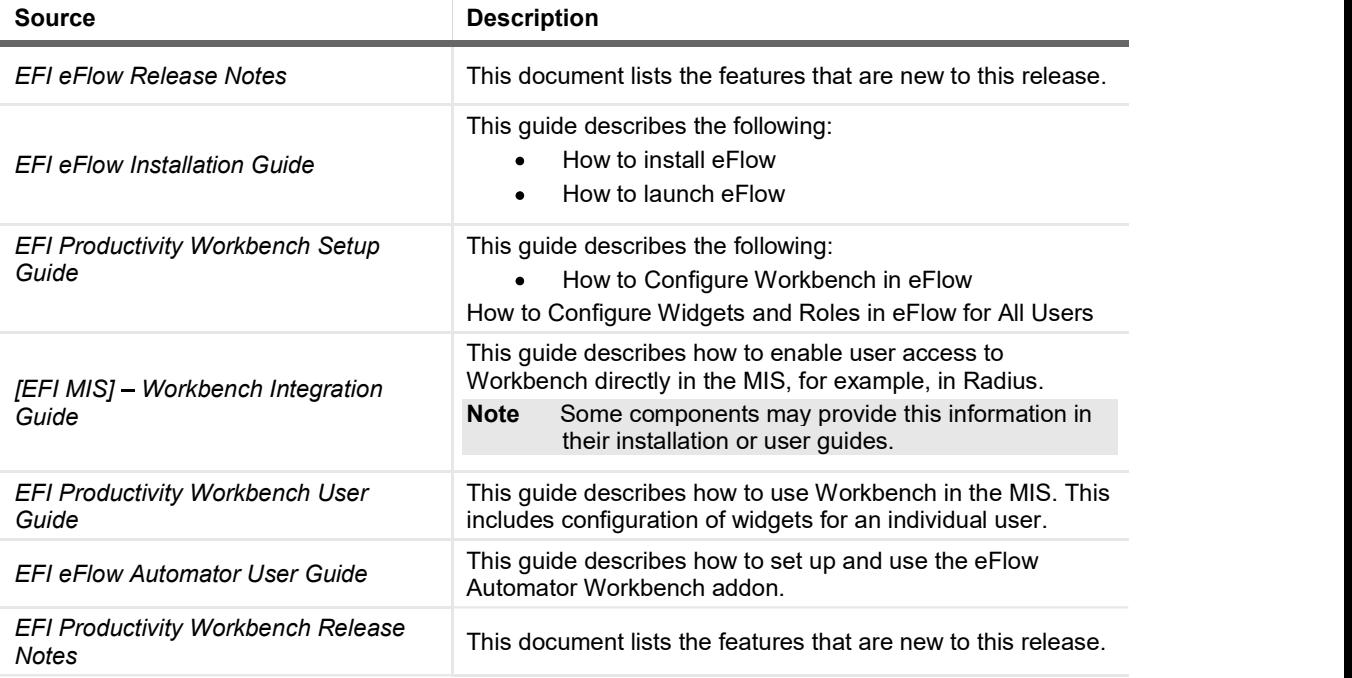

# About eFlow Functionality

eFlow binds together the Productivity Suite components like a post office where mailboxes direct conversations. Those conversations between management information systems and other components might be sharing configuration and data or requesting services from each other. As with the post office, eFlow is a facilitator and is indifferent about conversational content.

### Local and Central eFlow

Local eFlow is the instance that gets installed on a client machine. This exists as a Windows Service that runs a Java Virtual Machine (JVM) with the eFlow Enterprise Service Bus and is primarily used for BOD messaging between EFI components, as well as an event logging service, licensing service and the Productivity Workbench.

Central eFlow, on the other hand, is a unique "central" eFlow that runs in EFI hosting, to which customer local eFlow systems connect to log diagnostics and communicate with other EFI hosted products, such as MarketDirect PackCentral (MDPC).

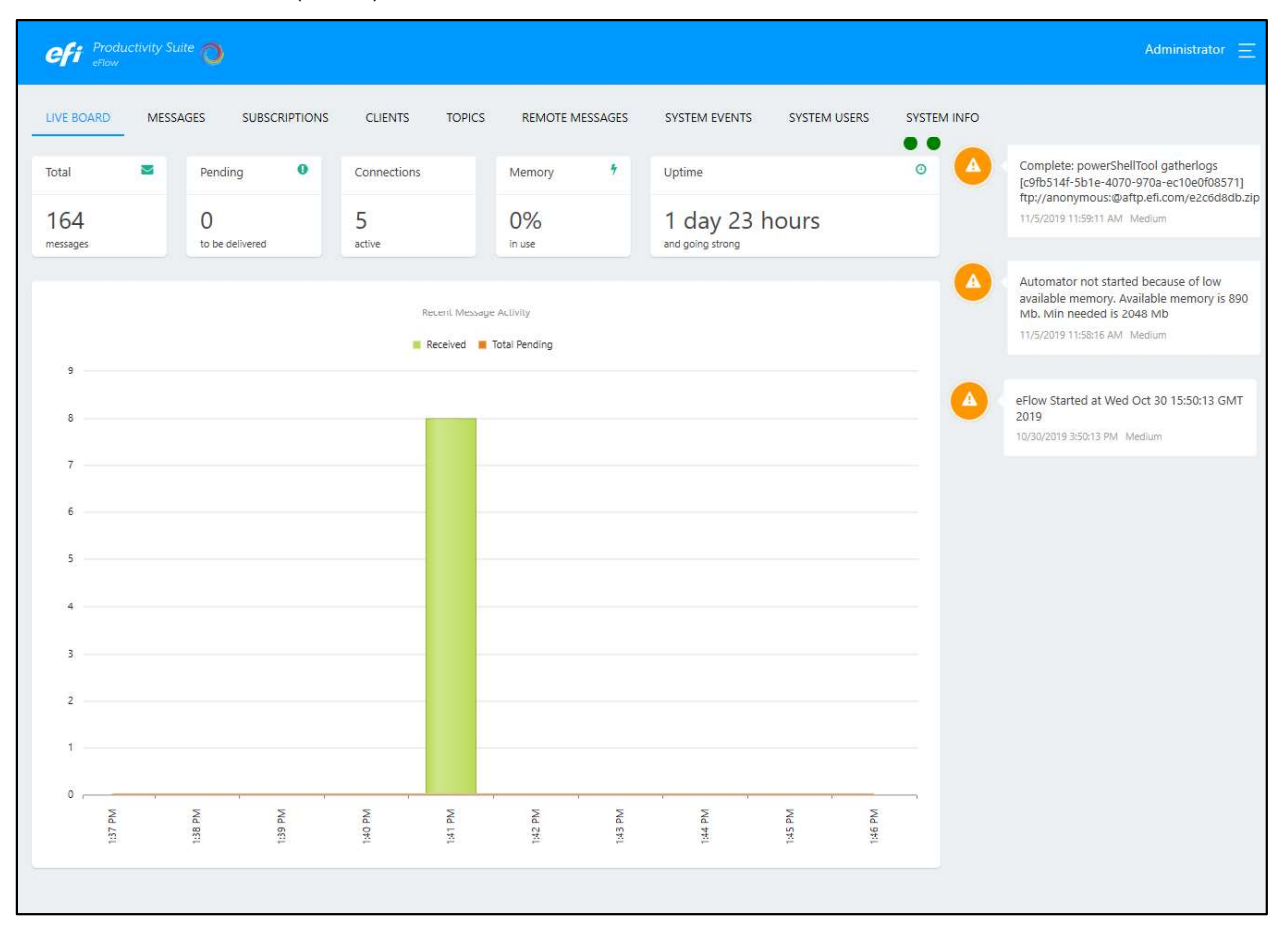

### About Productivity Workbench

The Productivity Workbench provides one easy location where you can view the critical information you need to perform your job successfully. It is made up of a series of widgets which provide real-time information about the tasks you need to perform and allows you to monitor transactions in multiple components in your Productivity Suite from one location. This not only increases your own individual productivity but your team's productivity.

For detailed instructions on using the Productivity Workbench, see:

- EFI Productivity Workbench Setup Guide  $\bullet$
- $\bullet$ EFI Productivity Workbench User Guide

### About eFlow Automator

The eFlow Automator is a workflow engine designed to reduce development costs and increase overall business efficiency by automatically performing arduous tasks. This is achieved by monitoring events in the EFI Packaging Suite's components, which trigger actions based on rules that you have created or imported. This process of event trapping, template creation and rule building can be tailored with great depth, allowing you to harness the full benefits of automation for your business.

For detailed instructions on using the eFlow Automator, see the EFI eFlow Automator User Guide.

# eFlow Tab Descriptions

The following tabs make up eFlow. Detailed information about each tab is provided in section below.

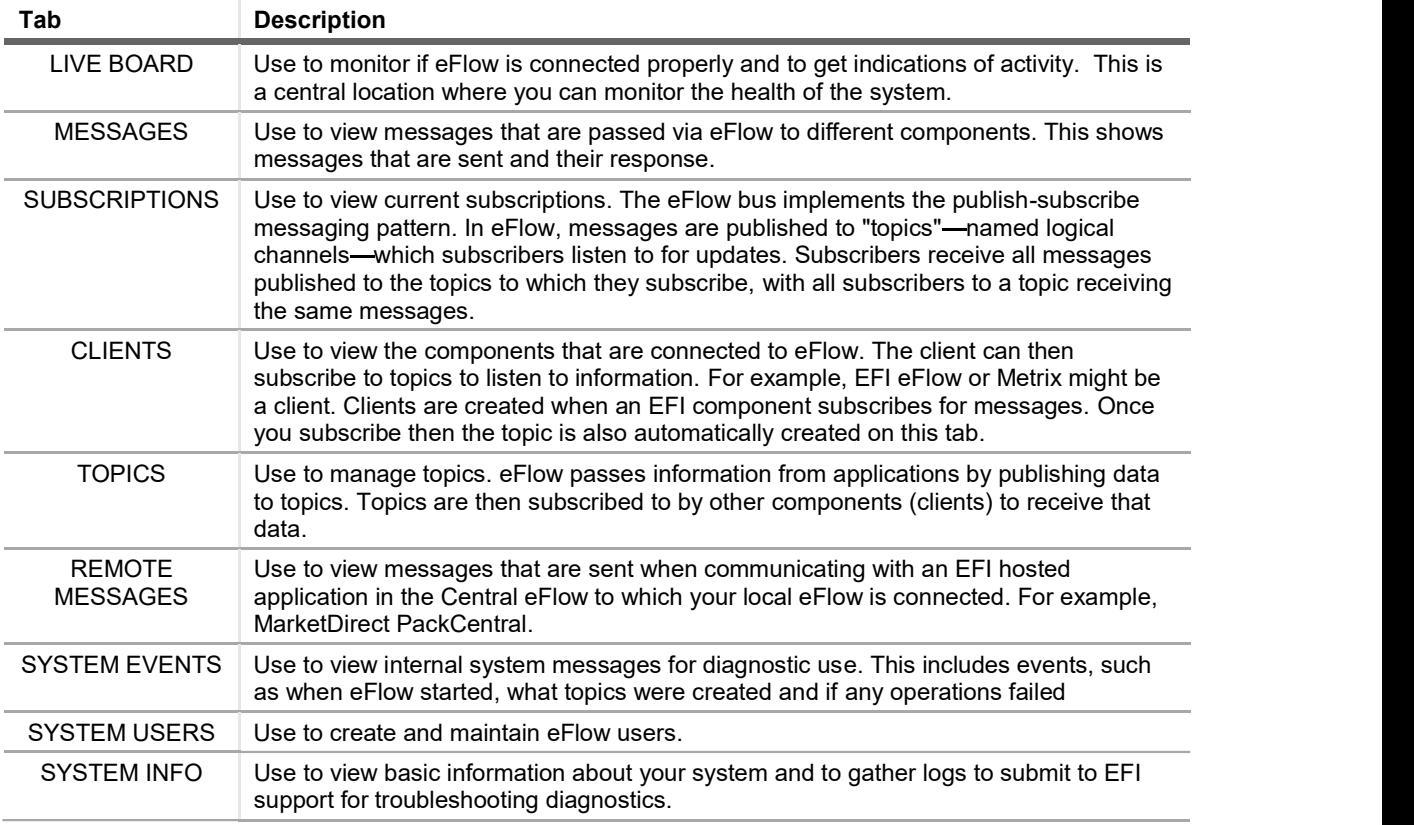

# Licensing

EFI eFlow itself does not require a license to run; however, some EFI components can be centrally licensed using this method. For example, you can license EFI iQuote using this method.

Note For detailed licensing instructions, see the EFI eFlow Installation Guide.

# Launching eFlow

The eFlow launch page can be accessed either from the Windows Start menu or directly from a web browser. To access eFlow, the EFI eFlow Windows Service must be running. For information on starting the EFI eFlow Window Service, see Appendix B: Manually Stopping / Starting the EFI eFlow Service.

Note For instructions on installing eFlow, see the EFI eFlow Installation Guide.

#### To launch eFlow from the Start menu

- 1. Navigate to All Programs > EFI eFlow > eFlow Start Page from the Windows Start menu.
- 2. Select the eFlow Start page option. Your default web browser will open.
- 3. If this is your first time launching eFlow after installation or an upgrade, your system is examined to determine if EFI eFlow is running.
	- Note Startup times vary from 30 seconds to a few minutes depending on the speed of a machine or if this is the first time the system starts following an install and or upgrade.

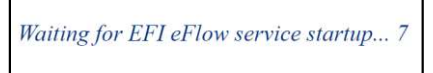

4. A webpage allowing access to eFlow Management, Workbench, and License Management pages is displayed.

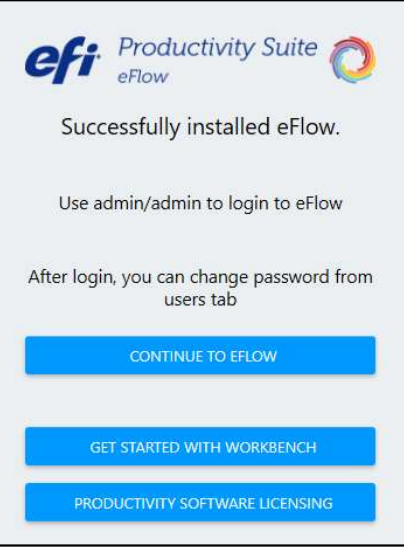

- 5. Click CONTINUE TO EFLOW. The eFlow Login page opens.
	- If this is your first time accessing eFlow, enter *admin* in both the User Name and Password fields, then click LOGIN. The eFlow webpage opens.

Note See Creating Users and Managing Login Details for information on creating users and managing login credentials.

• If you already have a username and password, enter them in the respective User Name and Password fields, then click **LOGIN**. The eFlow webpage opens.

# Live Board

Use the LIVE BOARD tab to monitor if eFlow is connected properly and to get indications of activity. This is a central location where you can monitor the health of the system.

Note The information on the LIVE BOARD tab is automatically refreshed.

Use it to monitor:

- Connection to eFlow Central
- Pending Messages
- Memory
- Running Time
- Recent Activity
- Errors and Warnings

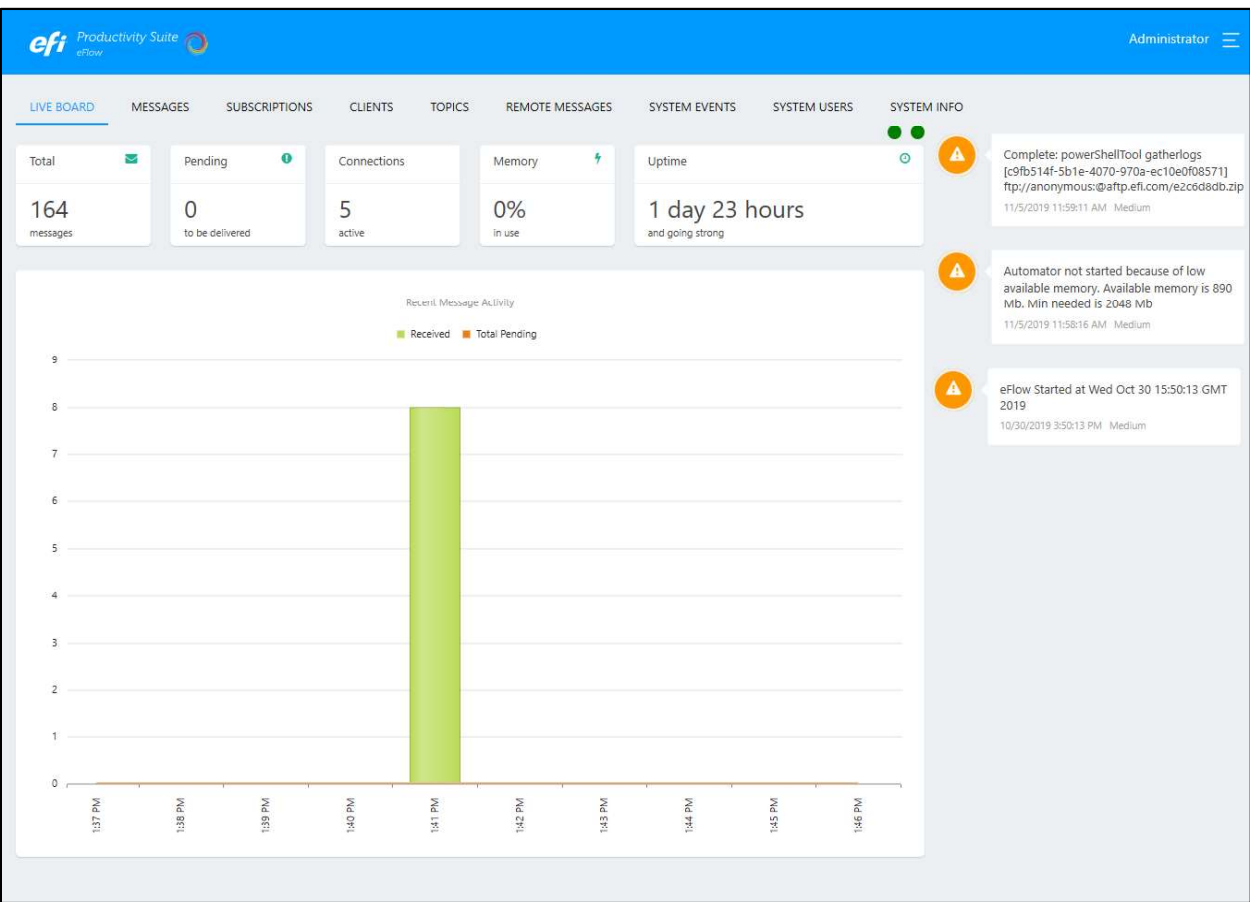

# Monitoring Connections and Viewing Activity

Across the top of the LIVE BOARD tab, statistics to help you monitor your system are displayed.

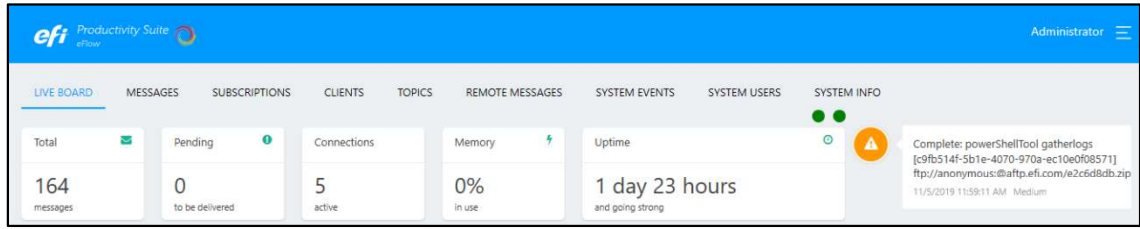

### Connection Dots

If you are communicating with a hosted component such as MarketDirect PackCentral then it needs to connect to Central eFlow. The two dots at the top right of the LIVE BOARD tab show if your system is registered and connected with Central eFlow.

When the dots are green, you are connected.

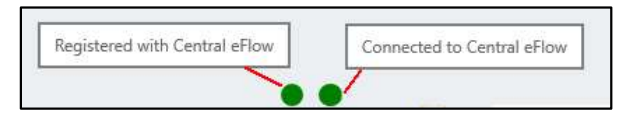

When the dots are red, you are not connected.

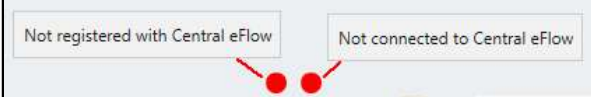

### **Statistics**

The white boxes across the top display statistics about your system:

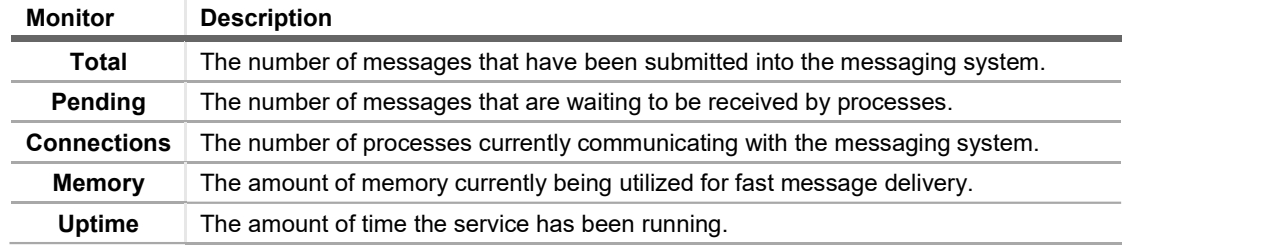

### Recent Message Activity Graph

The Recent Message Activity graph indicates the number of messages travelling through the message system each minute.

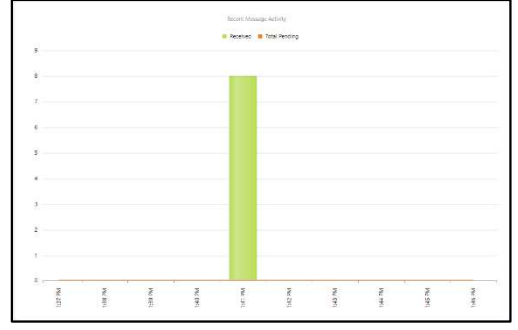

## Viewing Events and Messages

The messages down the right side of the board show the start and stop time of eFlow but also any known problems. This shows messages with a status of Medium and High, such as the following:

- Logs were gathered to be submitted to EFI support.
- EFI Automator was not available to start due to low available memory.  $\bullet$
- When eFlow started.

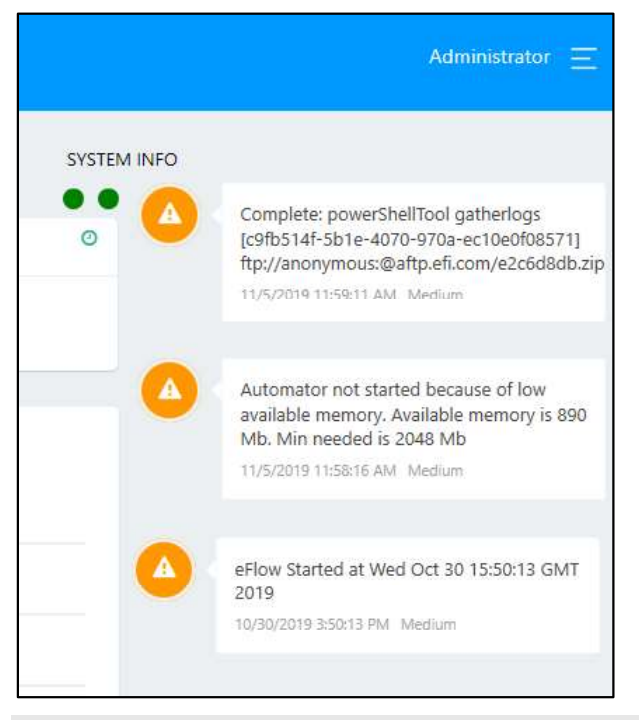

Note Messages with a status of Low or debug, such as a notification to tell you a topic has been created, are displayed on the System Events tab.

# Messages

Use the MESSAGES tab to view messages that are passed via eFlow to different components. This shows messages that are sent and their response.

# Refreshing Tab Data

The MESSAGES tab does not automatically refresh with updated information. To refresh the tab, click the REFRESH button.

### Resending a Message

You can resend a message on the MESSAGES tab to its intended destination.

Note Only resend a message for advanced technical diagnostics as sending a message multiple times can confuse systems.

#### To resend a message

- 1. On the **MESSAGES** tab, select the message.
- 
- 2. Click RESEND MESSAGE.<br>3. A message displays asking if you want to resend the message. Click OK to resend the message.

### Viewing Message Details

You can view the body of the message on the MESSAGES tab by doing the following.

#### To view message details

- 1. On the MESSAGES tab, select the message.
- 2. Click VIEW MESSAGE. The Message Body page opens in a new tab in the browser. The message displays in the MsgBody field.
- 3. Optionally, do the following:
	- a. Click the Click here to open Message in a new window link above the MsgBody field to view the body message in a user-friendly format.
	- b. Click the Download XML File link in the bottom left-hand corner to download the message in an XML file.
- 4. When you have finished viewing the message, click CLOSE to return to the MESSAGES tab in eFlow.

### Clearing the Messages Tab

Clearing the message log does not affect messaging but just clears the log of messages on this tab that were submitted for delivery. You may want to if there are a high quantity of messages on the tab, making it hard to see the information.

#### To clear the message log

- 
- 1. On the MESSAGES tab, click CLEAR MESSAGE LOG.<br>2. A message displays asking if you want to clear the message log. Click OK to clear the log.

Note Messages are automatically cleared from the MESSAGES tab as they get older, so the system does not get filled up.

# Viewing System Messages

System messages are used for internal diagnostics. By default, these messages are not displayed on the MESSAGES tab. However, you can toggle the display to view those messages for internal diagnostic use.

#### To toggle displaying system messages

- 1. On the lower right-side of the MESSAGES tab, select the Show System Messages check box to view only system messages. No other messages display.
- 2. On the lower right-side of the MESSAGES tab, clear the Show System Messages check box to view all standard messages, excluding system messages.

# **Subscriptions**

Use the SUBSCRIPTIONS tab to view current subscriptions. The eFlow bus implements the publish-subscribe messaging pattern. In eFlow, messages are published to "topics"—named logical channels—which subscribers listen for updates. Subscribers receive all messages published to the topics to which they subscribe, with all subscribers to a topic receiving the same messages.

# Refreshing Tab Data

The SUBSCRIPTIONS tab does not automatically refresh with updated information. To refresh the tab, click the REFRESH button.

### Viewing System Subscriptions

System subscriptions are used for internal diagnostics. By default, these subscriptions are not displayed on the SUBSCRIPTIONS tab. However, you can toggle the display to view those subscriptions for internal diagnostic use.

#### To toggle displaying system subscriptions

- 1. On the lower right-side of the SUBSCRIPTIONS tab, select the Show System Subscriptions check box to view only system subscriptions. No other subscriptions display.
- 2. On the lower right-side of the SUSCRIPION tab, clear the Show System Subscriptions check box to view all standard subscriptions, excluding system subscriptions.

# **Clients**

Use the CLIENT tab to view components connected to eFlow. The client (component) can then subscribe to topics to listen to information. For example, EFI eFlow or Metrix might be a client. Clients are created when an EFI component subscribes for messages.

Note Editing clients is an advanced administrative action that should only be used by EFI Services and support.

### Refreshing Tab Data

The CLIENT tab does not automatically refresh with updated information. To refresh the tab, click the REFRESH button.

# Deleting a Client

If a client is no longer needed, then you can delete them from eFlow

#### To delete a client

- 
- 1. On the **CLIENTS** tab, select the client and click DELETE.<br>2. A message displays asking if you want to delete the registered client. Click **OK** to delete the client.

# Topics

Use the Topics tab to manage your topics. eFlow passes information from applications by publishing data to topics. Topics are then subscribed to by other applications to receive that data. These communications are mostly in the BOD (Business Object Definition) agreed format through "topics"— following the naming convention of Name. Function. Message. Version. Though, the message content and topic names can be of any format agreed upon by communicating components.

Clients are created when an EFI component subscribes for messages. Once you subscribe then the topic is also automatically created on this tab.

Note Adding plants and manually creating topics is no longer encouraged, instead subscribers should create topics they listen on dynamically. However, for some of the support for integrations using older methods, such as Mule, this may still be required.

### Refreshing Tab Data

The TOPICS tab does not automatically refresh with updated information. To refresh the tab, click the REFRESH button.

# Adding a Plant

You can click the Add Plant button to create a plant in eFlow, which will automatically generate several default topics ready to use.

#### **Note**

#### To add a plant in eFlow and auto-generate topics

- 1. On the TOPICS tab, click ADD PLANT. The Add Plant window opens.
- 2. In the Add Plant window, do the following:
	- a. Enter an ID for your plant in the Plant ID field. This will be used as the Name in your topic path.
	- b. Enter the name of your plant in the **Plant Name** field.
- 3. A prompt displays telling you to restart your eFlow instance. Click OK. Topics are automatically added to the browser on the TOPICS tab.

Note The assigned Topic ID is auto-generated unique value.

The **Active** status is automatically set to Active upon topic creation.

### Creating Topics

eFlow topics can be manually created on the TOPICS tab of eFlow. Once you have created a topic, it can be made Active or Not Active.

Note Topics cannot be deleted from eFlow.

#### To create a topic

- 1. Select the TOPICS tab on the eFlow webpage.
- 2. On the TOPICS tab, click ADD TOPIC. The Create Topic window opens.
- 3. In the Create Topic window, do the following:
	- a. Enter a plant name in the Name field. This is the Name in the topic path.
	- b. Enter a function the **Business Function** field. For example, *Estimating*. This is the Function in topic path.
- c. Enter a name for the topic message in the Message Field. For example, ProcessInvoice. This is the Message in the topic path.
- d. Enter the version number of the topic in the Version field. This is the Version in the topic path.
- 4. Click CREATE. The topic is created and added to the browser of the TOPICS tab.

# Remote Messages

Use the REMOTE MESSAGES tab to view messages that are sent when communicating with an EFI hosted application in the Central eFlow to which your local eFlow is connected. For example, MarketDirect PackCentral.

# Refreshing Tab Data

The REMOTE MESSAGES tab does not automatically refresh with updated information. To refresh the tab, click the REFRESH button.

## View Delivered Pending or Failed Remote Messages

By default, remote messages with a status of Delivered, Pending or Failed display. However, you can toggle which are those messages display using the buttons at the top of the REMOTE MESSAGES tab.

#### To toggle the message display on the REMOTE MESSAGES tab

- 1. To view all remote messages, including messages with a status of Delivered, Pending or Failed, click ALL.<br>2. To view only remote messages with a status of *Pending*, click PENDING.<br>3. To view only remote messages with a status of *Failed*, click FAILED.
- 
- 

# System Events

Use the SYSTEM EVENTS tab to view internal system messages for diagnostic use. This includes events, such as when eFlow started, what topics were created and if any operations failed. For example, if the EFI Automator failed to start due to low available memory. You can also start the eFlow Automator from here.

# Starting eFlow Automator

The eFlow Automator is a workflow engine designed to reduce development costs and increase overall business efficiency by automatically performing arduous tasks. This is achieved by monitoring events in the EFI Packaging Suite's components, which trigger actions based on rules that you have created or imported. This process of event trapping, template creation and rule building can be tailored with great depth, allowing you to harness the full benefits of automation for your business.

Note To use this feature, you will need to have the license set up in the Workbench configuration pages. For more information, see EFI eFlow Automator User Guide.

#### To start eFlow Automator

On the SYSTEM EVENTS tab, Click START AUTOMATOR. The EFI Automator Windows Services starts.

# Exporting System Events to Excel

You can export system events to an Excel spreadsheet to, enabling you to send the information to other parties for troubleshooting diagnostics.

#### To export to an Excel spreadsheet

On the System Events tab, Click EXPORT TO EXCEL. The content on the SYSTEM EVENTS tab is exported to an Excel spreadsheet.

# System Users

Use the SYSTEM USERS tab to create and maintain eFlow users.

# Refreshing Tab Data

The SYSTEM USERS tab does not automatically refresh with updated information. To refresh the tab, click the REFRESH button.

# Creating Users and Managing Credentials

You can create users, manage their credentials and delete users on the SYSTEM USERS tab.

#### To create a new user

- 1. On the SYSTEM USERS tab, click the ADD USER button. The Add / Edit User window opens.
- 2. In the Add / Edit User window, do the following:
	- a. Enter the name you will use to log in to eFlow in the Loginid field.
	- b. Enter a log in password in the **Password** field.
	- c. Confirm the password you entered by entering it in the Retype Password field.
	- d. Enter the role of the new user in the Role field. This is future functionality.
	- e. Enter the name the user will be identified by in eFlow in the UserName field.
	- f. Select the Active check box if the user you are adding is an active user.
- 3. Click SAVE. The new user is created and added to the SYSTEM USERS tab.

#### To edit a user's credentials

- 1. On the SYSTEM USERS tab, select a user from the browser and click the EDIT button. The Add / Edit User window opens.
- 2. Edit the details you want to change, then click **SAVE**. The user's details are updated in the **SYSTEM** USERS tab.

### To delete a user

- 1. On the SYSTEM USERS tab, select a user from the browser and click the DELETE button.
- 2. When the Delete User? prompt appears, click OK. The user is removed from the SYSTEM USERS tab.

# System Info

Use the SYSTEM INFO tab to view basic information about your system and to gather logs to submit to EFI support for troubleshooting diagnostics.

Note The ENABLE SSL button is for advanced use by EFI services and support.

# Refreshing Tab Data

The SYSTEM INFO tab does not automatically refresh with updated information. To refresh the tab, click the REFRESH button.

### Viewing your eFlow Version

The SYSTEM INFO tab displays the Version and Build Number for the eFlow service you are running.

### Submitting Data to EFI Support

If you are experiencing any problems, you can submit your logs and even your database to EFI support to analyze.

### Gathering Logs Submit to EFI Support

#### To gather and submit logs to support

1. On the SYSTEM INFO tab, click the SUBMIT LOGS button. When you click this button, the logs are automatically gathered and uploaded to an FTP site for EFI support to run diagnostics.

Note This automatically runs the *logs.bat* file in C:\eFlow\tools to submit the logs.

3. On the LIVE BOARD tab, the location of the logs on the FTP is displayed on the gatherlogs message. Send the FTP location to EFI support. This information is also available on the SYSTEM EVENTS tab.

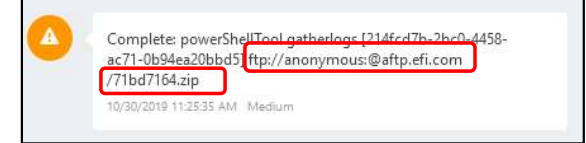

### Back up Database and Submit to EFI Support

#### To back up the database and submit to support

1. On the SYSTEM INFO tab, press and hold down the CTRL key on your keyboard and then click the SUBMIT LOGS button. A separate window opens.

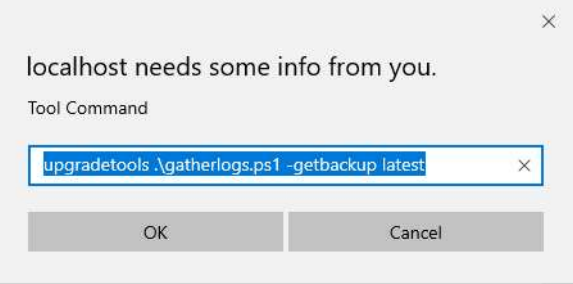

- 2. Click OK to save to the location on the FTP site.
- 3. Send the FTP location to support.

# Appendix A: Advanced Column Description

The following information provides definitions of the data provided on some of the tabs in eFlow.

# MESSAGES Tab

The MESSAGES tab contains the following columns:

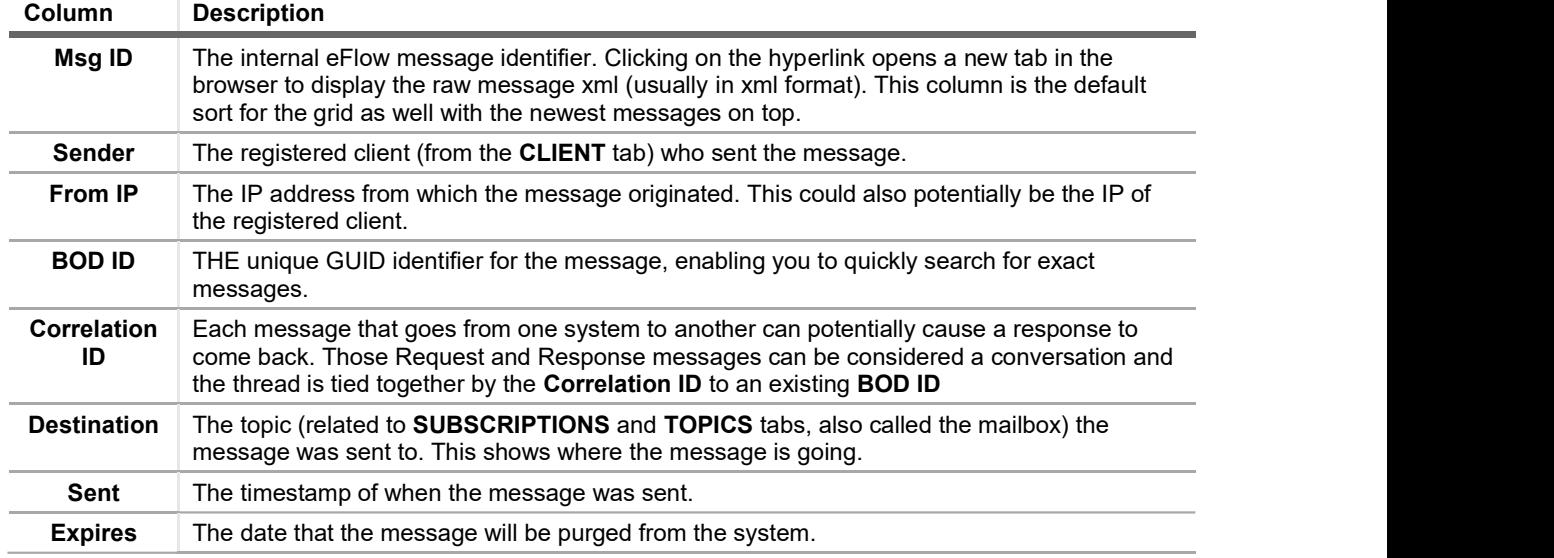

### SUBSCRIPTIONS Tab

The SUBSCRIPTIONS tab contains the following columns:

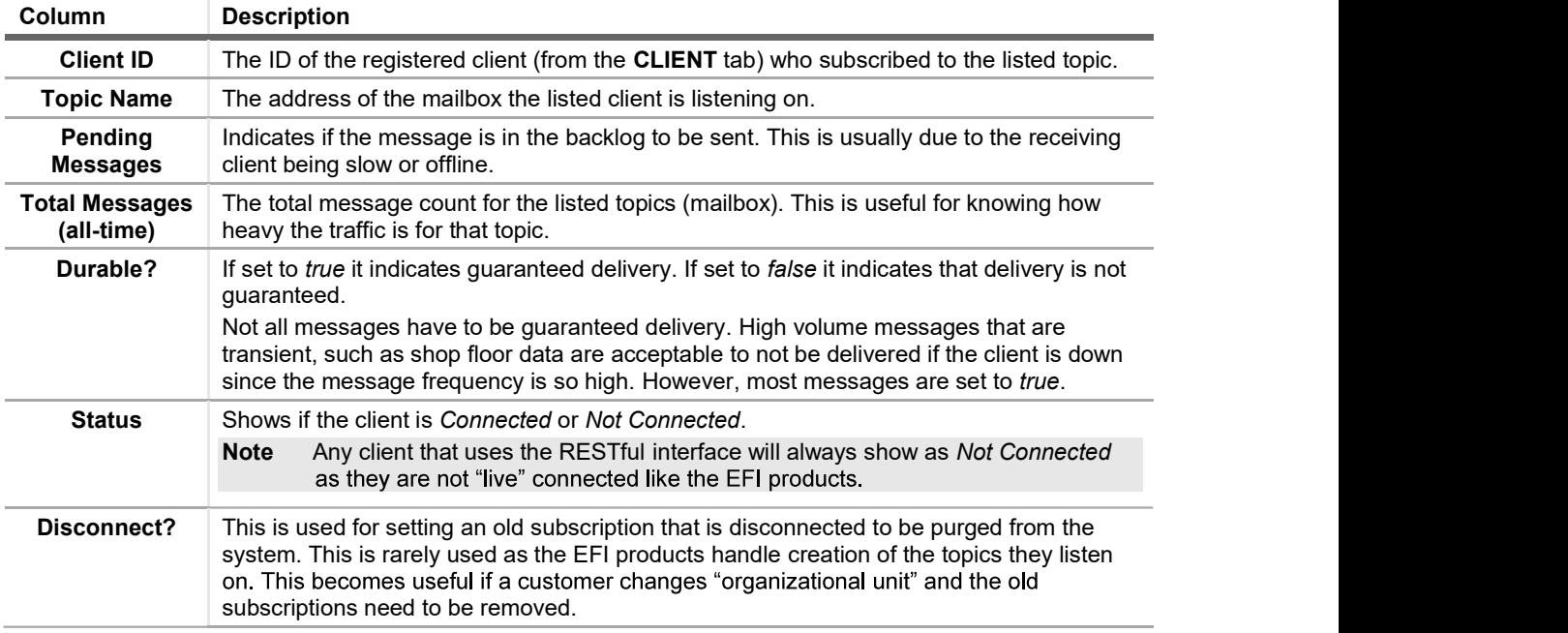

Note We highly recommend that if you need to adjust any of the advanced setting values you first contact EFI Support for guidance.

# CLIENTS Tab

The CLIENTS tab contains the following columns:

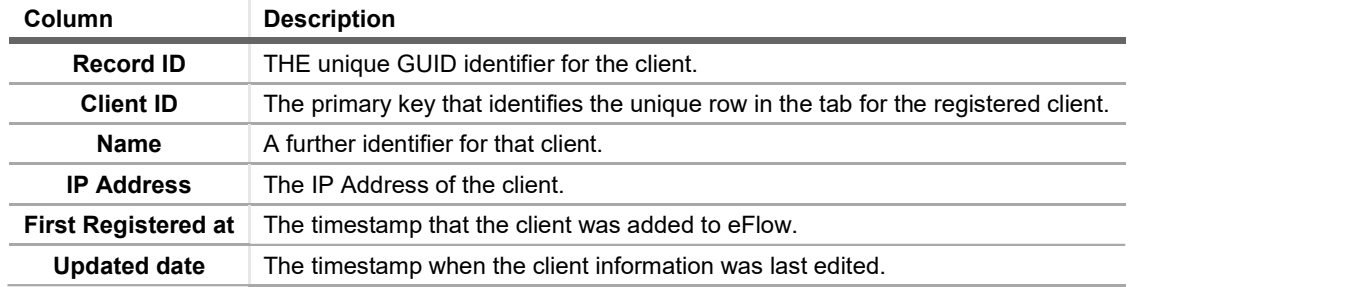

# TOPICS Tab

The TOPICS tab contains the following columns:

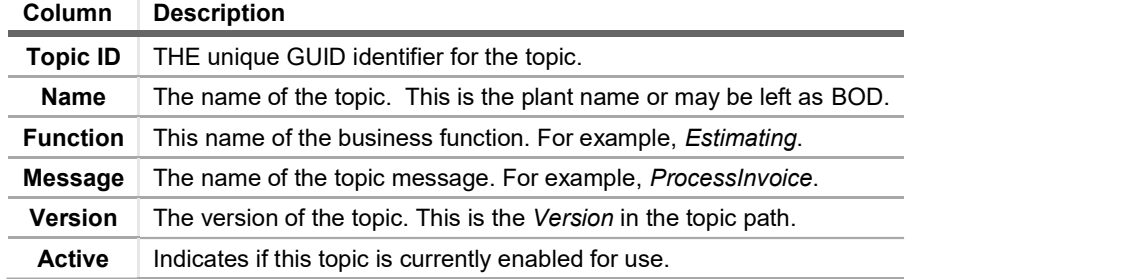

# REMOTE MESSAGES Tab

The REMOTE MESSAGES tab contains the following columns:

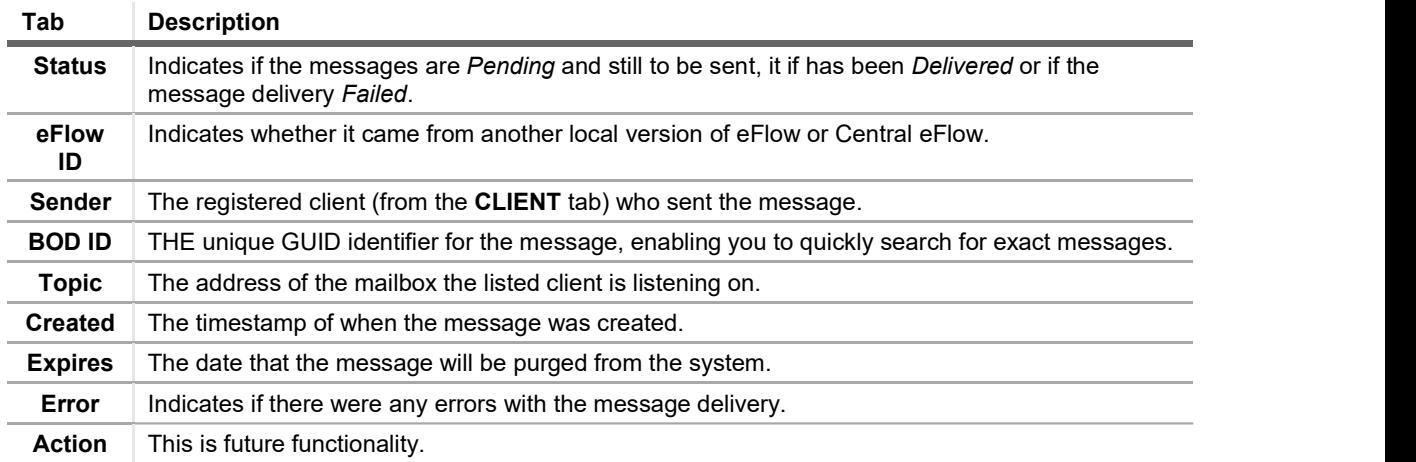

# SYSTEM EVENTS Tab

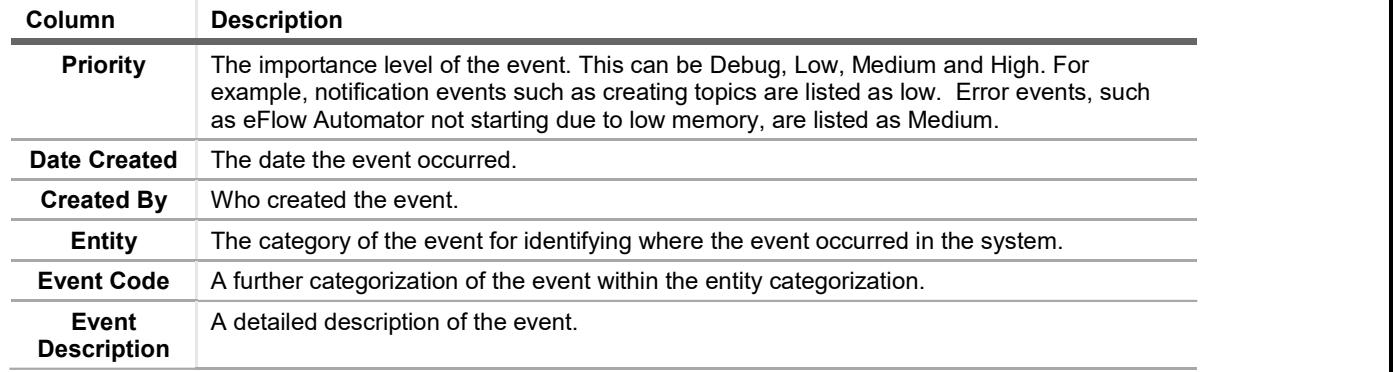

the control of the control of the control of the control of the

The SYSTEM EVENTS tab contains the following columns:

# SYSTEM USERS Tab

The SYSTEM USERS tab contains the following columns:

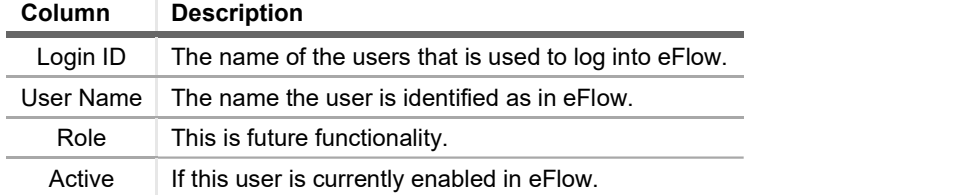

# Appendix B: Manually Stopping / Starting the EFI eFlow Service

eFlow (and eFlow Automator) runs automatically in the background as a Windows Service. However, just as with any other Windows Service, if you need to stop disable eFlow or prefer to start it manually you can do so in the Windows Services window.

#### To stop and start the eFlow Windows Service

- 
- 1. From the Start menu, open your Control Panel.<br>2. On the Control Panel window, navigate to System and Security > Administrative Tools > Services.

Note If the EFI eFlow Windows Service is running it will have a Status of Running. If the Status column is blank, then the EFI eFlow Windows Service is stopped.

3. In the Services window, locate the EFI eFlow Windows Service from the list of services.

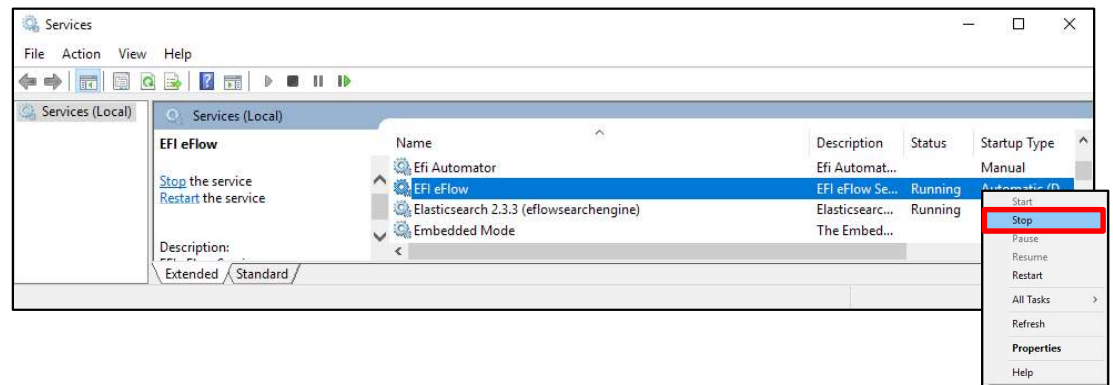

a. To stop the service, Right-click on the EFI eFlow Windows Service and click Stop. After a few moments, the Windows Service will stop.

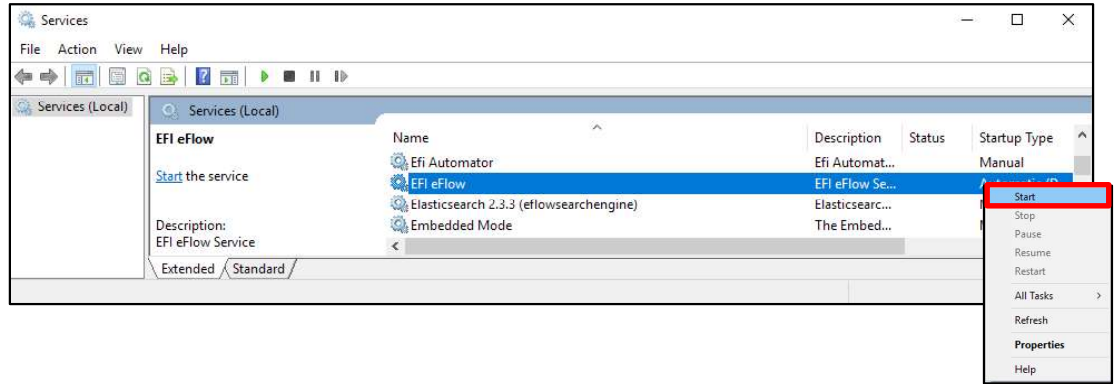

b. To start the service, Right-click on the EFI eFlow Windows Service and click Start. After a few moments, the Windows Service will start